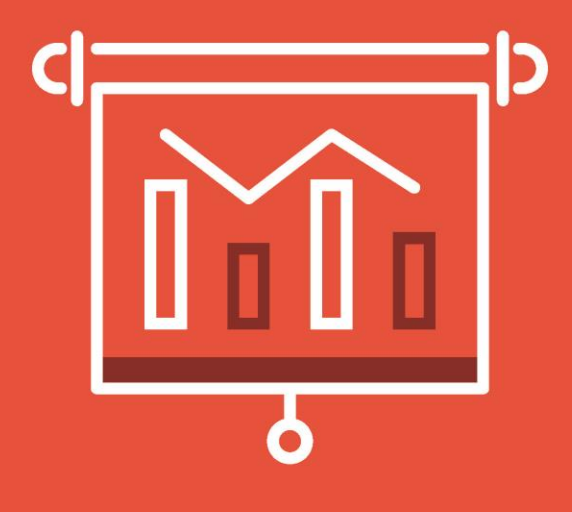

2<sup>nd</sup> Edition!

## **POWERPOINT** FOR LEGAL PROFESSIONALS

Covering PowerPoint for Windows Versions 2016, 2019, 2021 and Microsoft 365

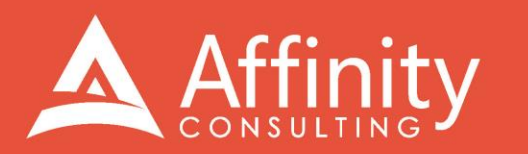

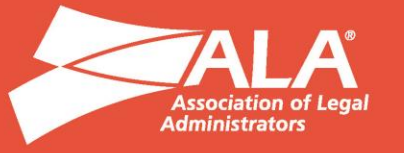

## **MICROSOFT POWERPOINT FOR LEGAL PROFESSIONALS**

#### PERSONAL LICENSE

©2023 Affinity Consulting Group LLC

ALL RIGHTS RESERVED. No part of this work covered by the copyright herein may be reproduced or distributed in any form or by any means, except as permitted by U.S. copyright law, without the prior written permission of the copyright owner, except as may otherwise be provided below.

Microsoft and the Office logo are either registered trademarks or trademarks of Microsoft Corporation in the United States and/or other countries. Affinity Consulting Group LLC is an independent entity from Microsoft Corporation and is not affiliated with Microsoft in any manner.

Mac users: If you are using this manual with PowerPoint for Mac, some of the steps will be different. Further, some features available in PowerPoint for Windows are not available in PowerPoint for Mac.

The materials in this book were written using Microsoft 365 and all steps and instructions were tested prior to the publication date. As Microsoft continuously updates Microsoft 365, your software experience may vary slightly from what is seen in this manual.

For training or technology assistance, contact us at Affinity Consulting Group LLC - 614.602.5561 or info@affinityconsulting.com. For permission to use materials from this text or product, submit all requests via email to info@affinityconsulting.com.

This is for your personal use only, you may not distribute, modify, or copy the materials, except for archival or backup purposes, without express permission of the copyright owner.

Version 2.01

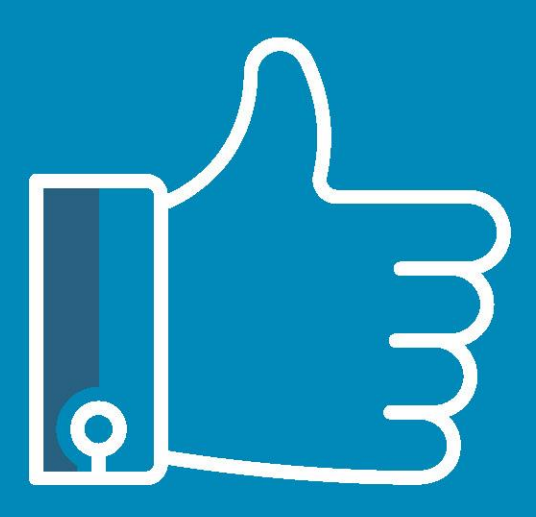

# **LEAVE THE** TRAINING TO US.

- · Comprehensive digital courses
- · Affordable membership plans
- On-demand training videos
- · Live training sessions
- . "Ask the Expert" sessions
- · Customizable training plans

Affinity Insight offers insightful training programs created by legal professionals for legal professionals. Our digital courses and training membership plans give you access to some of Affinity's most dynamic law firm management and legal technology trainers—not just for a day or a week, but all year long. Join live training sessions with your peers or learn at your own pace with bite-sized, on-demand training modules. Design a custom training plan for yourself or everyone in your firm. Learn more at https://affinityinsight.com

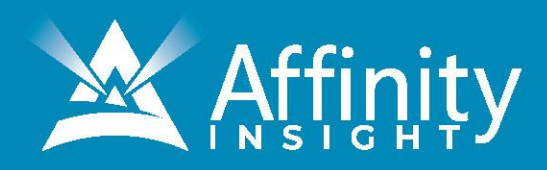

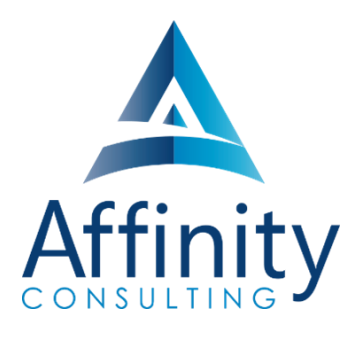

### **MEET OUR POWERPOINT**

Meet our PowerPoint expert who have authored this manual.

#### PAUL UNGER

While most people understand the day-to-day struggle of keeping up with email, Paul knows how to tackle the problem better than anyone. Paul's passion is coaching lawyers on managing time, distractions, tasks, emails, and documents efficiently. As the author of Tame the Digital Chaos – A Lawyer's Guide to Time, Task, Email and Distraction Management, Paul is truly an expert on the topic.

Paul's expertise is well-founded from his time practicing law. When Paul isn't coaching lawyers, he teaches CLE classes for attorneys across North America.

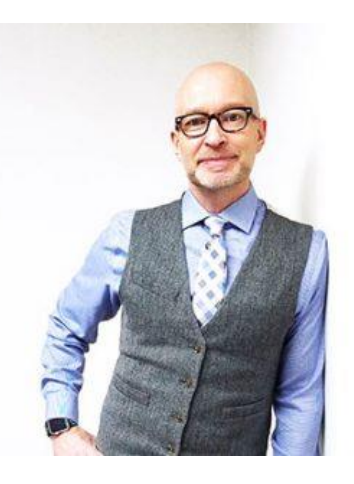

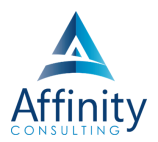

#### MICROSOFT POWERPOINT FOR LEGAL **PROFESSIONALS**

**TABLE OF CONTENTS** 

#### **CHAPTER 1 INTRODUCTION**

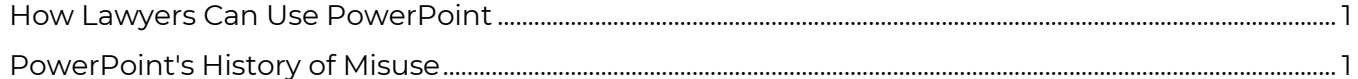

#### **CHAPTER 2 STORYBOARDING MADE EASY**

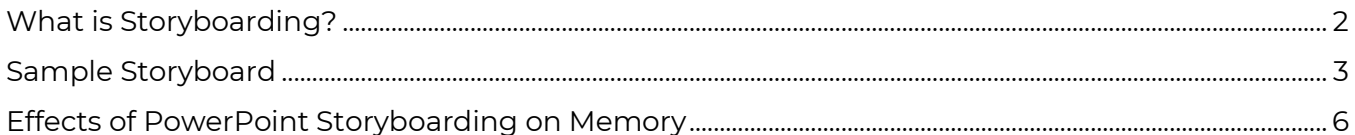

#### **CHAPTER 3 TIPS FOR EFFECTIVE USE OF POWERPOINT**

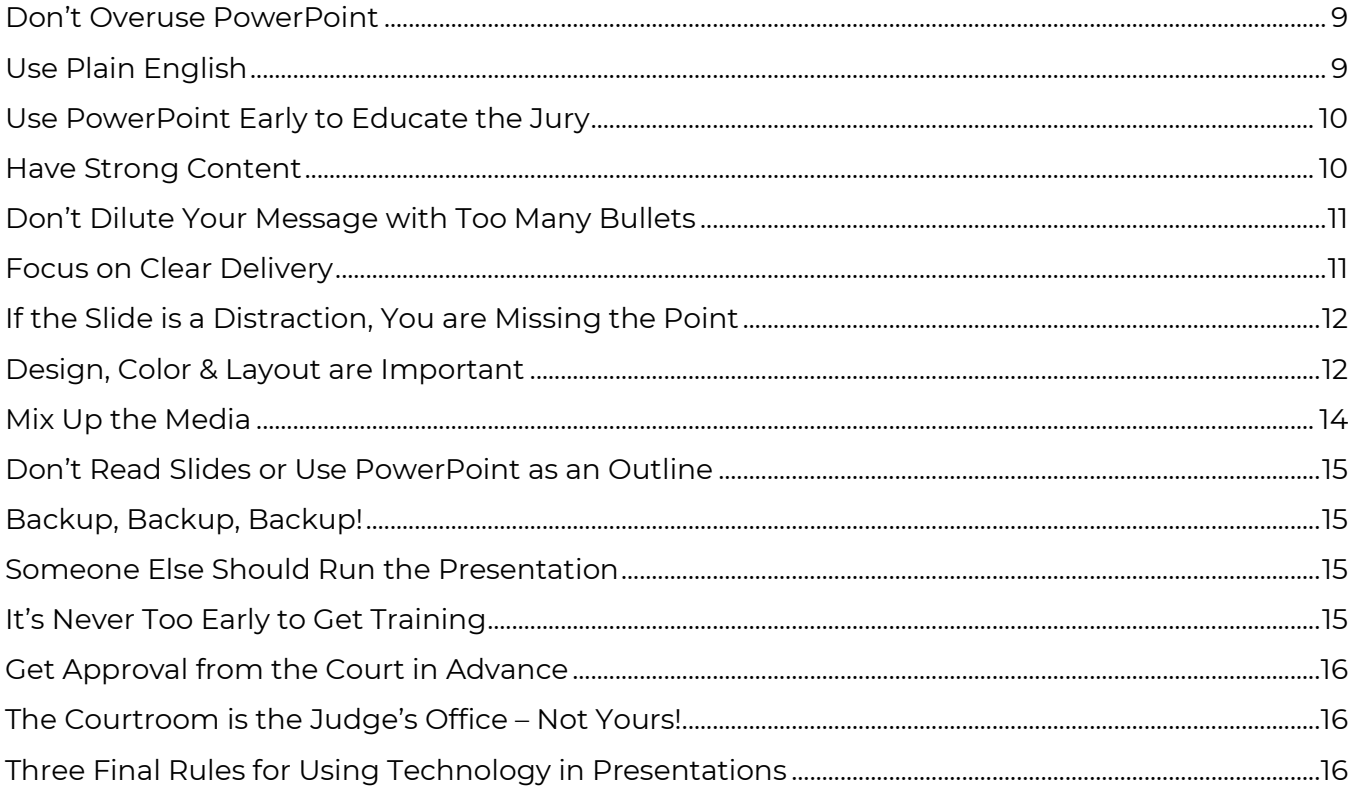

#### **CHAPTER 4 INTERFACE**

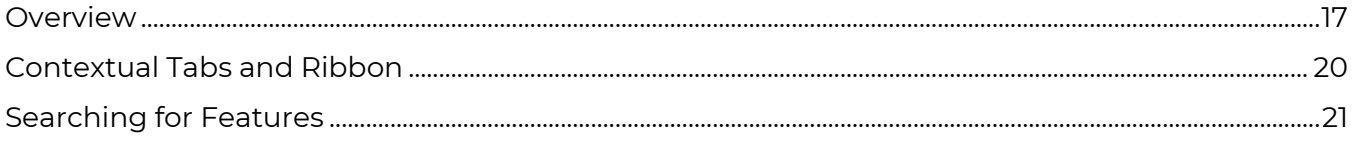

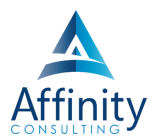

#### **CHAPTER 5 WORKING WITH SLIDES**

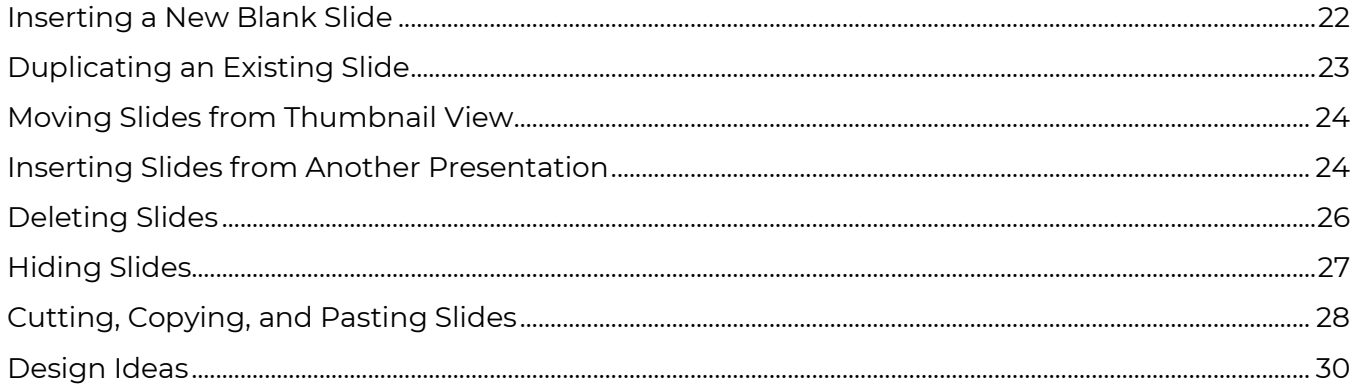

#### **CHAPTER 6 CREATING A TITLE SLIDE**

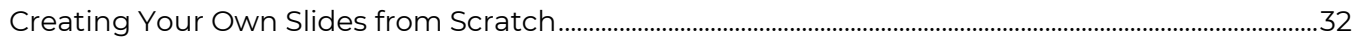

#### **CHAPTER 7 SLIDE BACKGROUNDS**

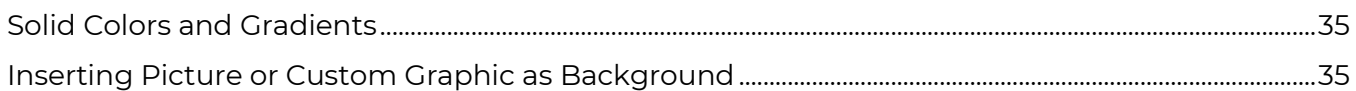

#### **CHAPTER 8 BULLET POINTS**

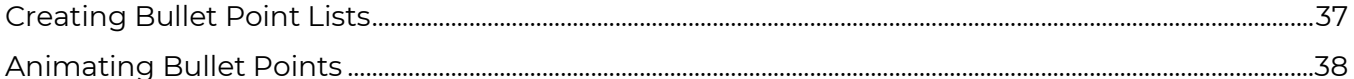

#### **CHAPTER 9 IMAGES AND PHOTOGRAPHS**

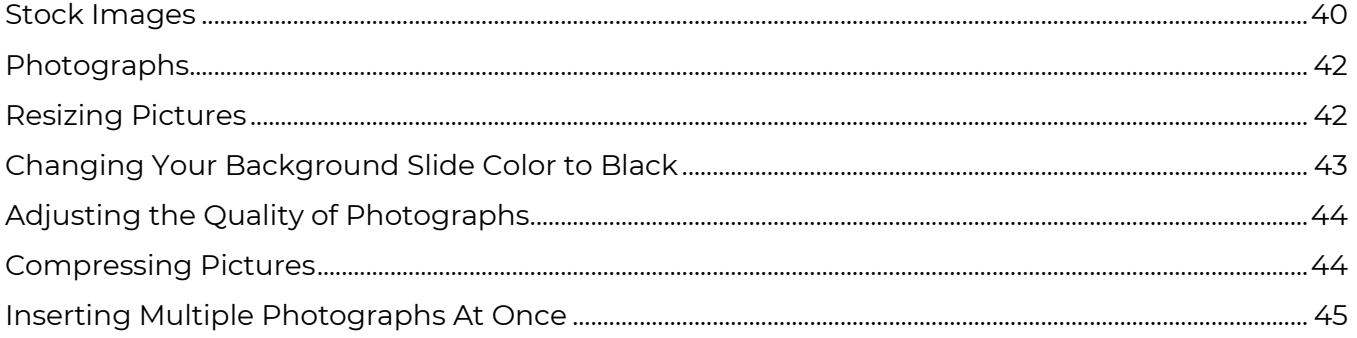

#### **CHAPTER 10 INSERTING PDFS**

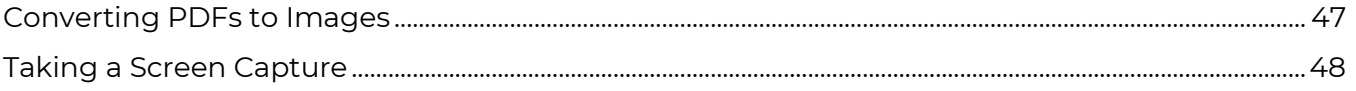

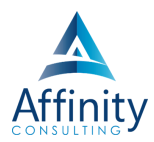

#### **CHAPTER II TEXT BOXES**

#### **CHAPTER 12 INSERTING SHAPES AND LINES**

#### **CHAPTER 13 USING COLOR & ANIMATION TO FILL OBJECTS**

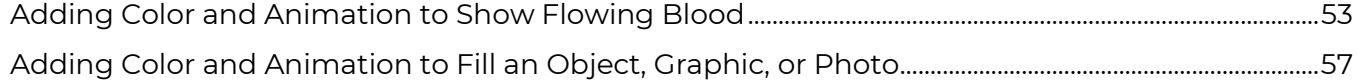

#### **CHAPTER 14 DOCUMENT CALLOUTS**

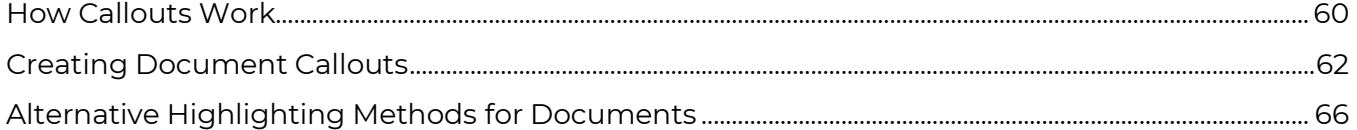

#### **CHAPTER 15 THE KEN BURNS EFFECT**

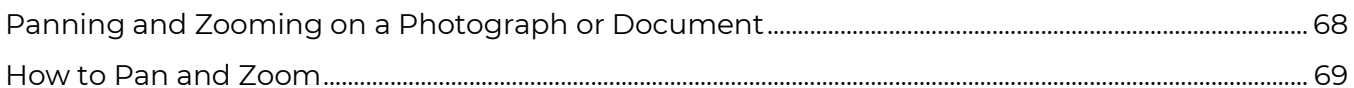

#### **CHAPTER 16 INSERTING VIDEO AND AUDIO**

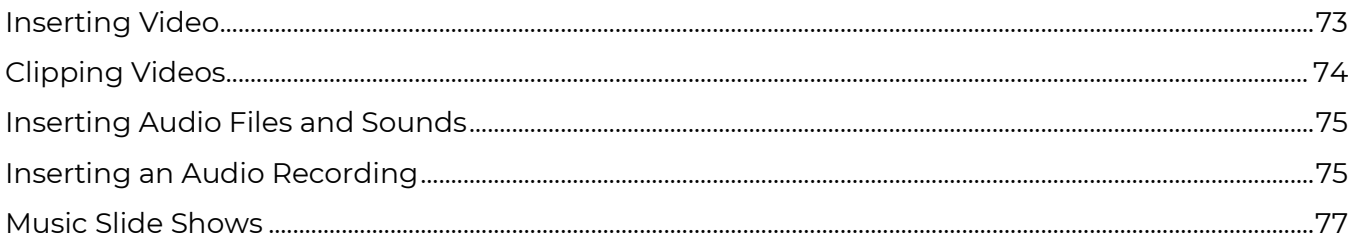

#### **CHAPTER 17 EXCEL SPREADSHEETS AND CHARTS**

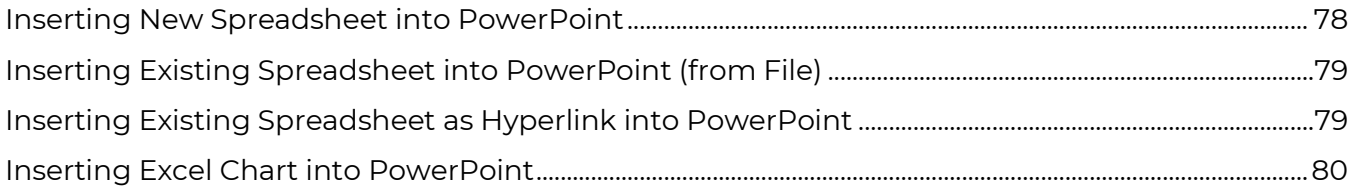

#### **CHAPTER 18 CREATING TIMELINES**

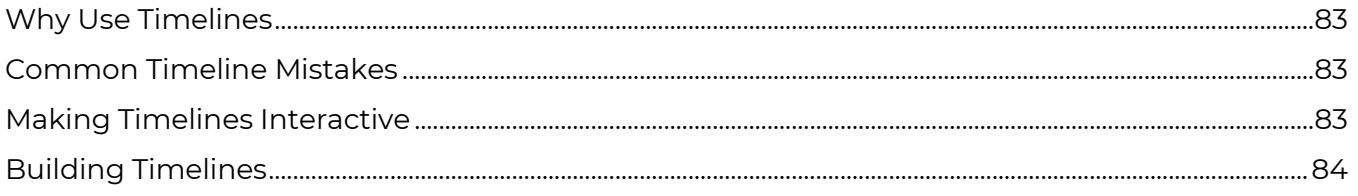

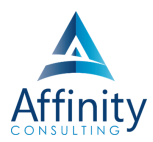

#### **CHAPTER 19 USING SLIDE TRANSITIONS**

#### **CHAPTER 20 REORDERING SLIDES**

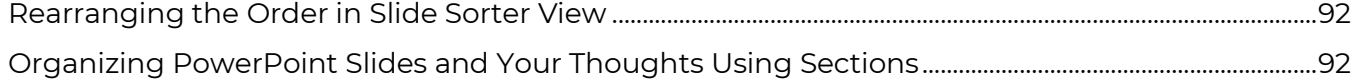

#### **CHAPTER 21 DUAL MONITORS & PRESENTER VIEW**

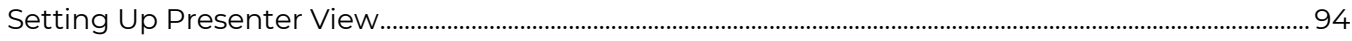

#### **CHAPTER 22 SLIDE SHOW DELIVERY**

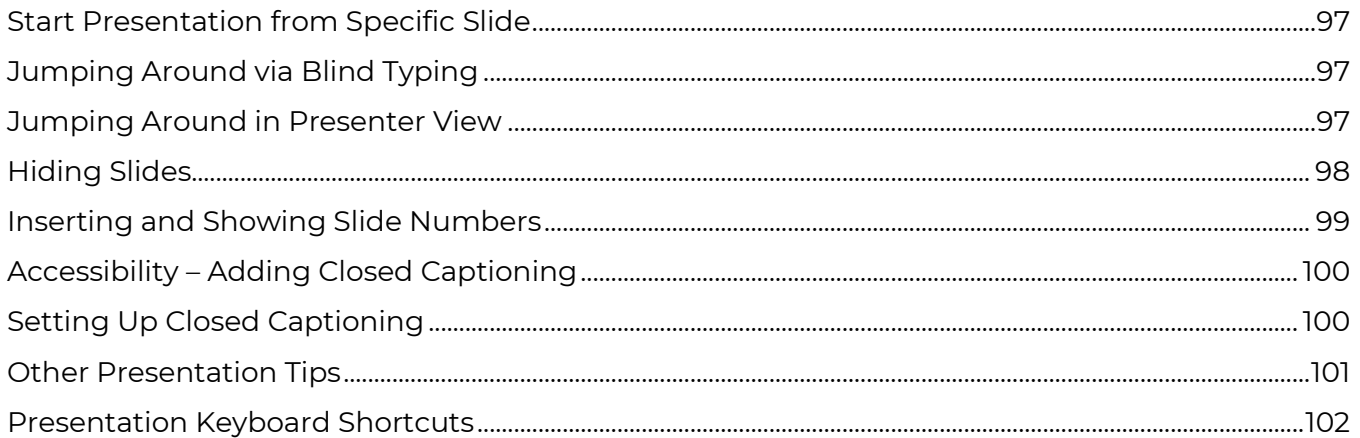

#### **CHAPTER 23 PRESENTING POWERPOINT ON IPADS**

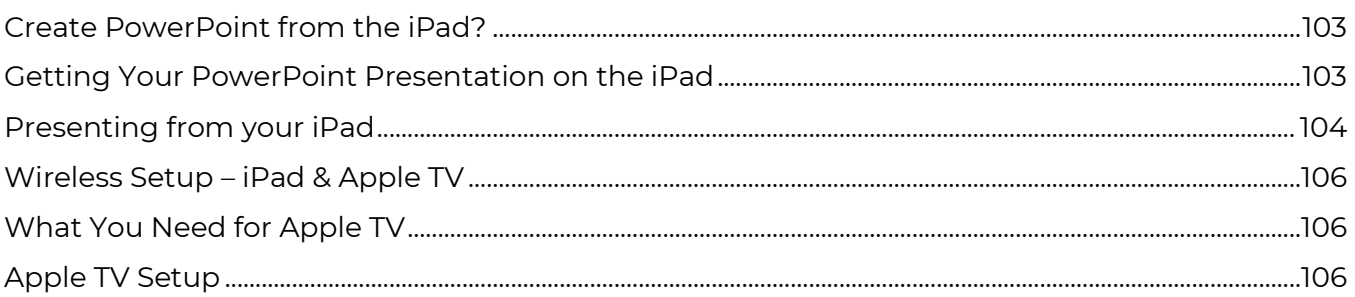

#### **CHAPTER 24 THEMES, MASTER SLIDES, AND TEMPLATES**

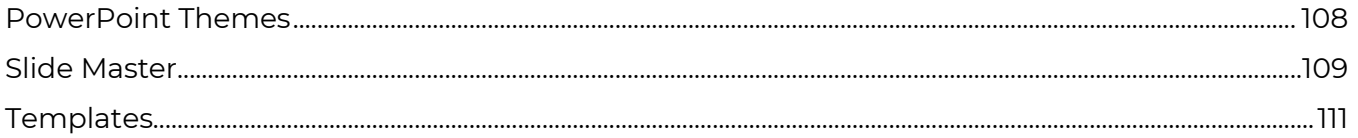

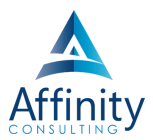

### <span id="page-8-0"></span>CHAPTER 14 **DOCUMENT CALLOUTS**

#### Can't find it? Something missing? Instructions not clear? Email manuals@affinityconsulting.com.

Callouts are essential when displaying documents on PowerPoint slides. Text is simply too small to see on a slide when the full document is displayed on the slide. Callouts give you an opportunity to show the full document first, which establishes credibility with a jury or your audience that you are indeed showing the full document and not hiding something. Then, using the callout technique, you can "call out" the relevant portion of a document to a size that everyone can read.

#### How Callouts Work

<span id="page-8-1"></span>Callouts operate like this in a presentation:

1. Display the entire document, as shown i[n Figure 14-1.](#page-8-2) Have the document appear automatically or on a click when the slide is first introduced.

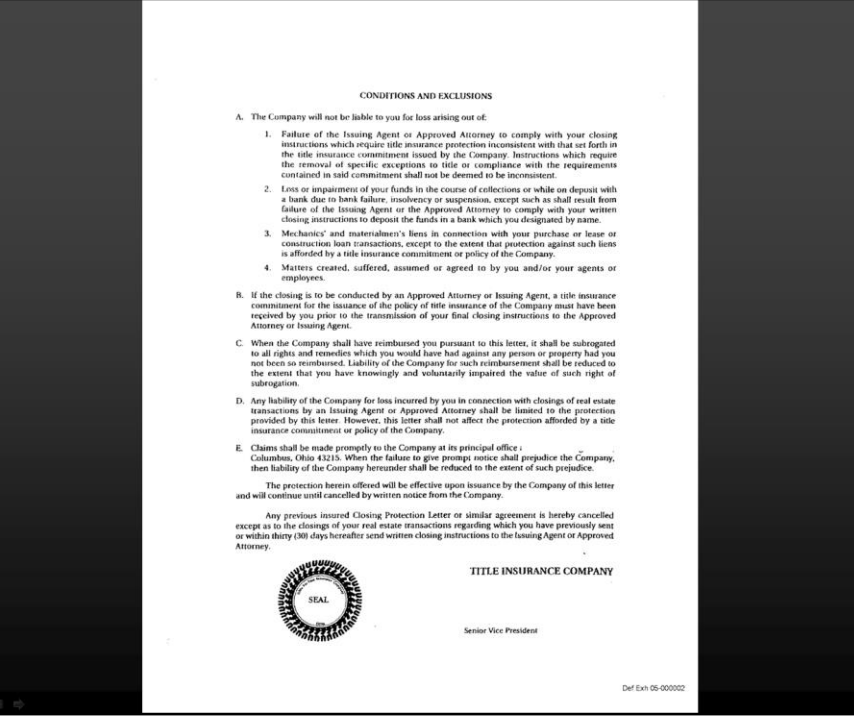

#### FIGURE 14-1

<span id="page-8-2"></span>2. Through an animation, on a mouse click, draw attention to an area of interest on the document via a rectangle without any fill color. This rectangle is the second object on the slide and is animated using the **Wheel effect**.

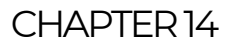

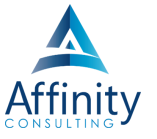

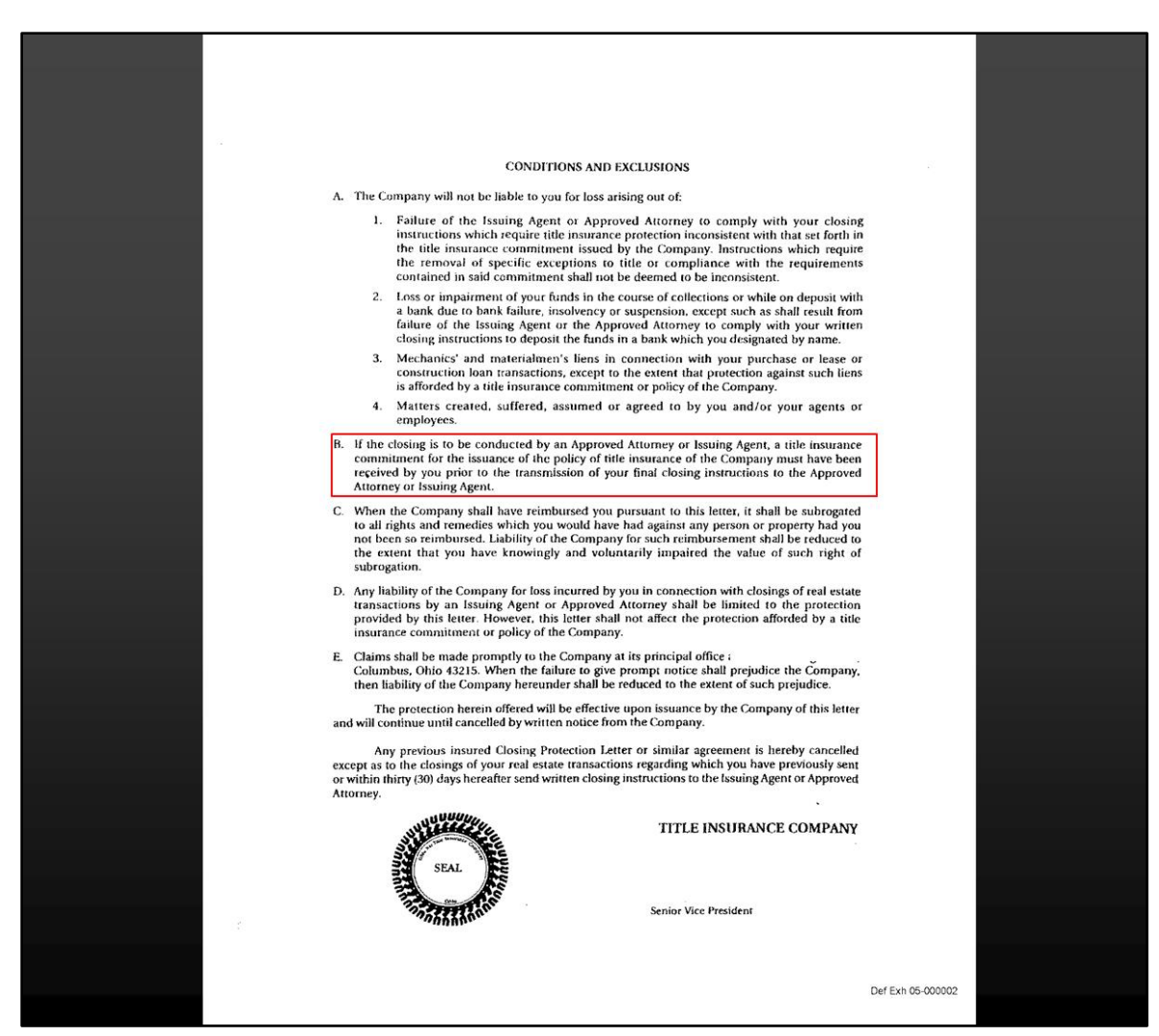

FIGURE 14-2

3. Finally, through a third animation, call out the paragraph that you need to display. In [Figure 14-3,](#page-10-1) the text in the red rectangle appears to be enlarged and part of it is highlighted in yellow. However, the call-out is actually a third object on the slide. It is an independent JPG image animated using the Zoom effect.

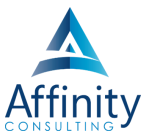

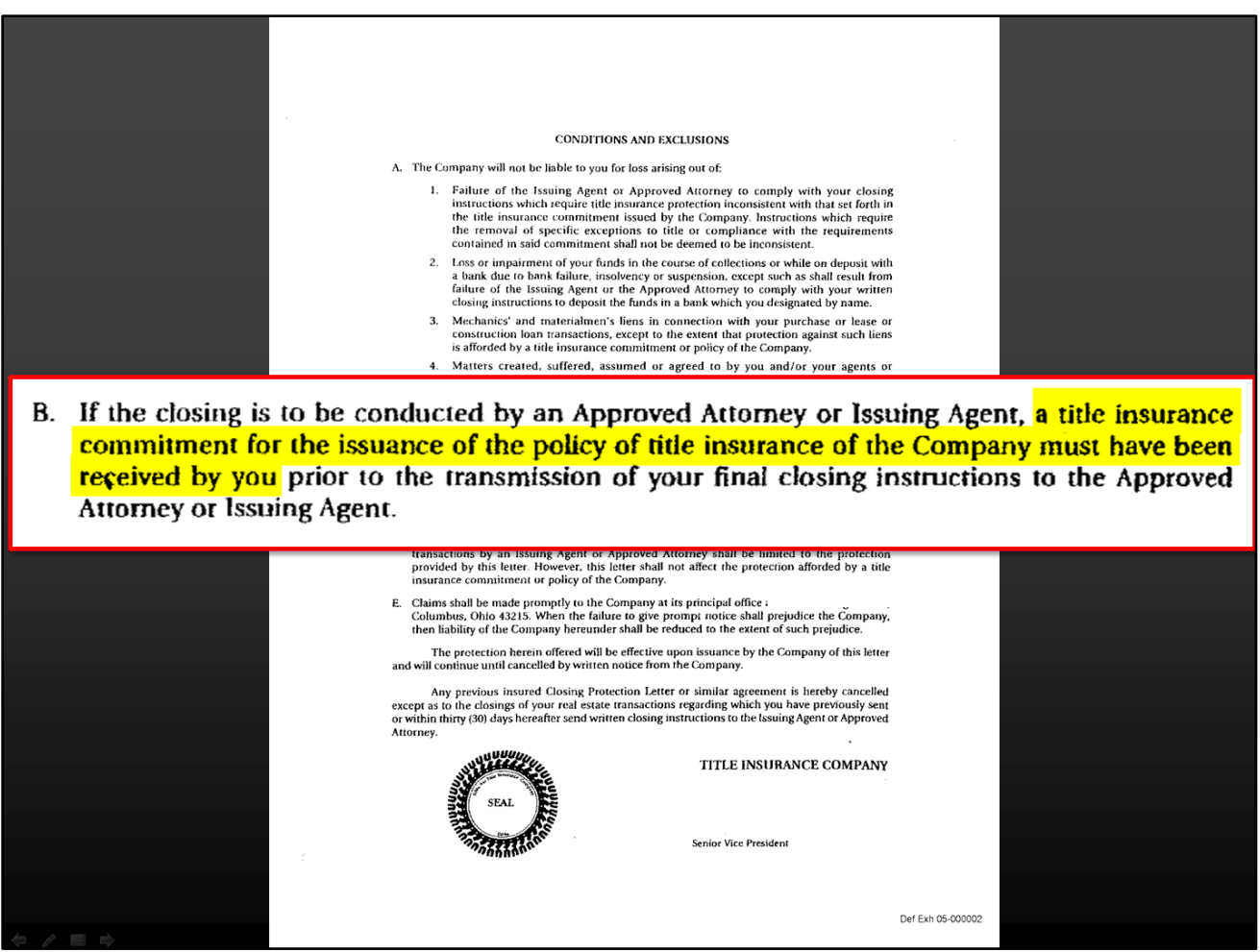

FIGURE 14-3

#### Creating Document Callouts

- <span id="page-10-1"></span><span id="page-10-0"></span>1. Scan the document that you would like to use and save it as a TIF or JPG file. Note the location where it is saved.
- 2. On the **Insert ribbon**, click **Pictures**.
- 3. Browse to the location where the TIF or JPG is saved.
- 4. You can either double-click on the file or select it and click **Open** at the bottom of the dialog box.
- 5. The document image will appear in the slide. Resize the image so it fits on the slide. Remember to always resize images using the corner handles.
- 6. To draw attention to part of the document, insert a rectangle shape (**Insert Shapes**).
- 7. Format the shape so it has no fill, and change the line color to something that will stand out like red or black (right-click on the shape and select **Format Shape**).
- 8. Finally, animate the shape using a **Wheel** or **Fade effect**, or another animation that you prefer.

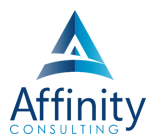

9. Duplicate the document image by right-clicking on it and selecting **Copy** and then **Paste** to place the copy of the image next to the original image. You will have two of the same documents next to each other, as shown in [Figure 14-4.](#page-11-0)

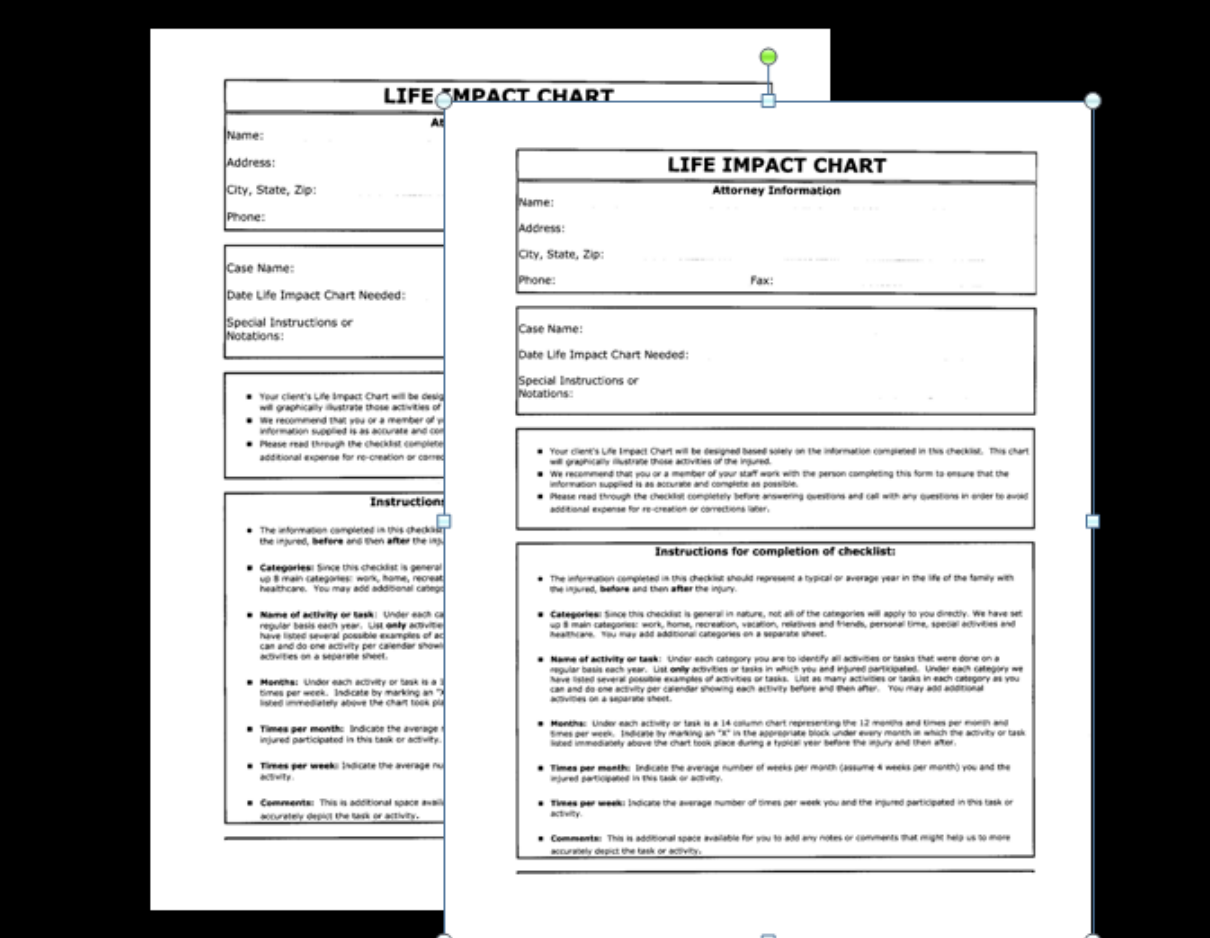

#### FIGURE 14-4

<span id="page-11-0"></span>10. Double-click on one of the images to get the cropping tool to appear on the contextual **Picture Format ribbon** (see [Figure 14-5\)](#page-11-1). Create the callout image by using the **Crop tool** on the copied document.

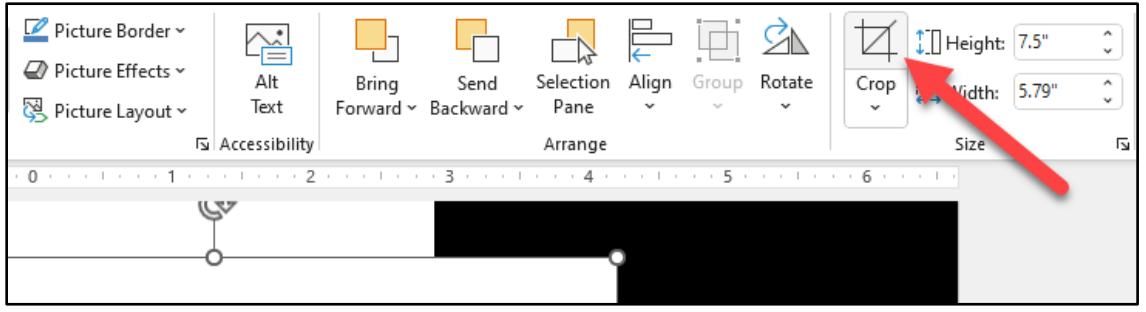

FIGURE 14-5

<span id="page-11-1"></span>11. Drag the **Crop handles** [\(Figure 14-6\)](#page-12-0) to excise the portions of the document that you want to remove.

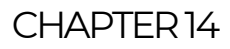

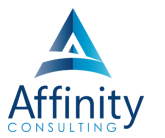

12. When you are finished cropping, click on any open area of the slide or click on the Crop button to stop cropping.

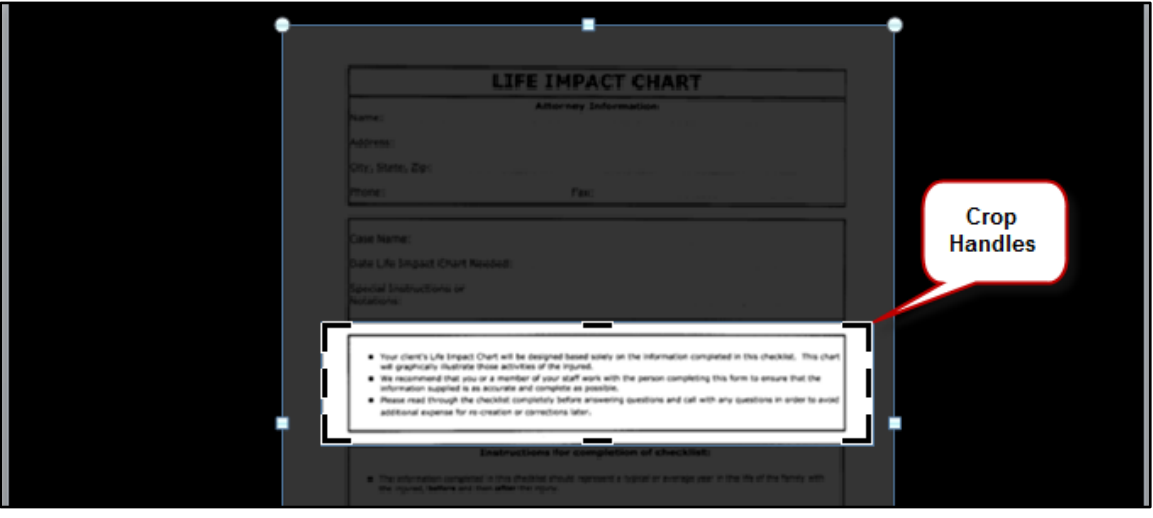

FIGURE 14-6

- <span id="page-12-0"></span>13. After you have created the callout, resize it using the corner handles.
- 14. Move the callout to a good position on the page, typically the middle of the slide.
- 15. Add a border around the callout by clicking on the callout image and selecting **Picture Border** from the **Picture Format ribbon**. Select the desired border color and weight. These steps are shown in [Figure 14-7](#page-12-1) below.

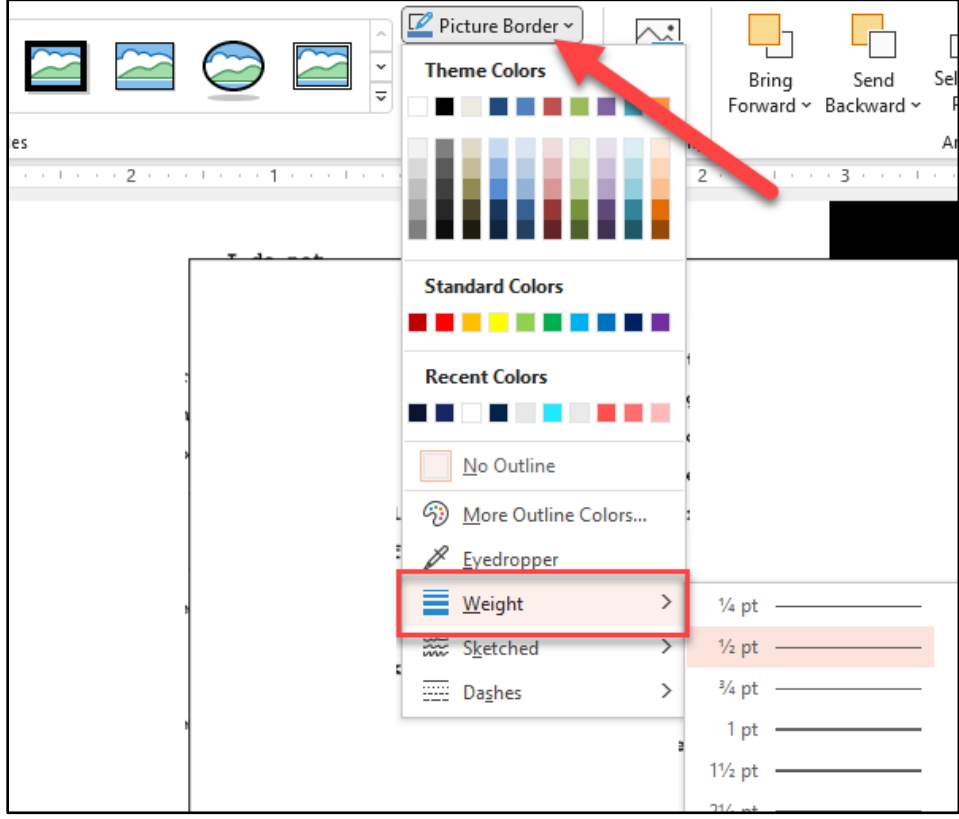

<span id="page-12-1"></span>FIGURE 14-7

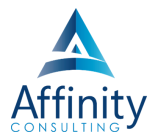

16. Animate the callout from the **Animations ribbon**. With the callout selected, click **Add Animation** and choose an entrance effect for the callout, like **Zoom**, as shown in [Figure](#page-13-0)  [14-8.](#page-13-0)

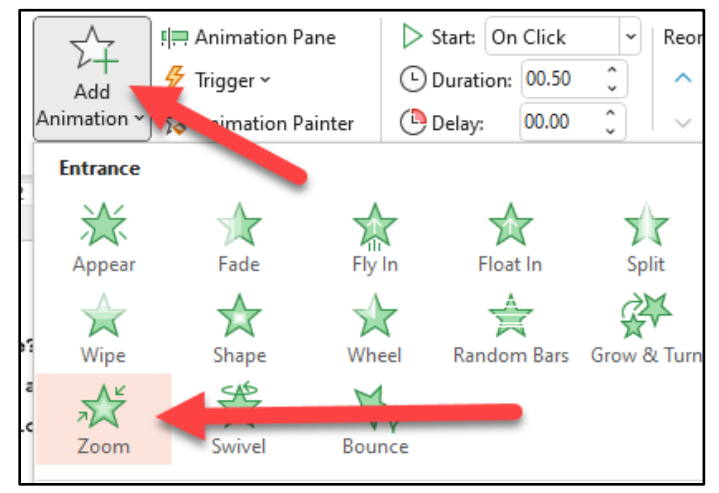

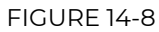

<span id="page-13-0"></span>17. To add highlighting to the callout, I strongly recommend using another program like Snagit or Photoshop Elements. That said, you can add highlighting with very mediocre results within PowerPoint by overlaying a colored semi-transparent rectangle. Select **Shapes** on the **Insert ribbon** and draw a rectangular box around the desired text.

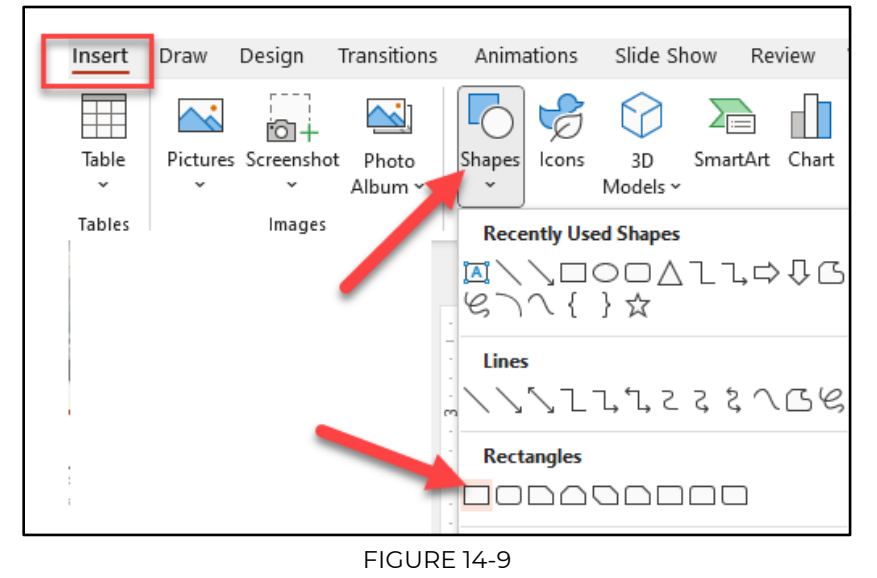

- 18. Right-click on the new rectangle and select **Format Shape**. Remove the border by selecting **Line Color** in the dialog box and then **No Line**.
- 19. While you are still formatting the shape, select **Fill** and **Solid fill**.
- 20. Apply a yellow or green fill color.
- 21. Use the **Transparency slider** to adjust the setting from the default 0 percent to somewhere between 40 and 60 percent. Figure 14.10 shows these steps and the resulting

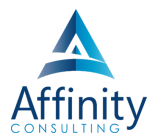

highlight. As you can see, the highlight isn't as crisp as the highlighting that is applied via a third-party program.

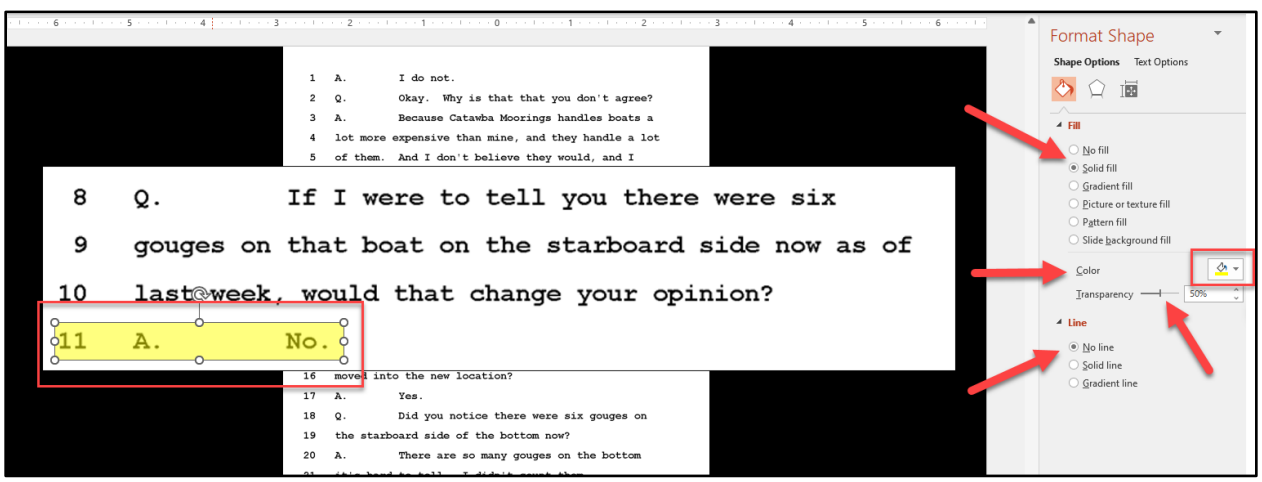

#### FIGURE 14-10

#### Alternative Highlighting Methods for Documents

<span id="page-14-0"></span>To achieve high-quality highlighting, it is best to bring the callout into a photo editing program like Snagit or Adobe Photoshop Elements, perform the crop and highlighting in one of those programs, and then save the file as a separate JPG to be inserted. This takes longer than the above procedure, but it provides an excellent result.

#### PDFs

If working with a PDF, apply the highlighting in Adobe Acrobat and then use the **Snip & Sketch Tool** in Windows, or the **Insert > Screenshot** function built into PowerPoint.

#### PowerPoint Slides

You can also bring the slide into a slide show as if you are in the presentation. When you are within a slide show, you can use the **presentation annotation tools** located in the lower lefthand corner to apply the highlighting [\(Figure 14-11\)](#page-14-1).

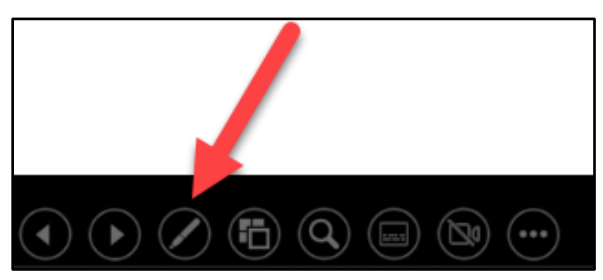

FIGURE 14-11

<span id="page-14-1"></span>When you exit the presentation (by hitting **Escape**), select **Keep** in the dialog box (shown in [Figure 14-12\)](#page-15-0) to save your ink annotations. The biggest downside of this alternative highlighting method is that you are drawing the highlight freehand, so it is very difficult to get a neat rectangle as you can see in Figure 14-12, unless you have an incredibly steady hand.

<span id="page-15-0"></span>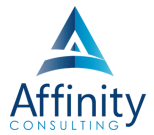

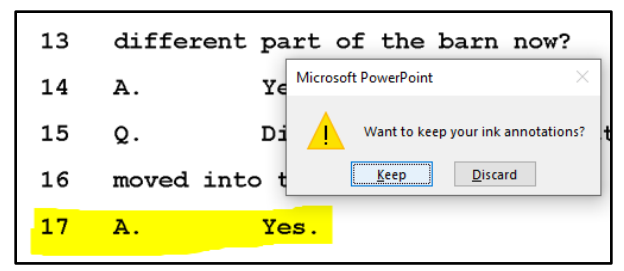

FIGURE 14-12

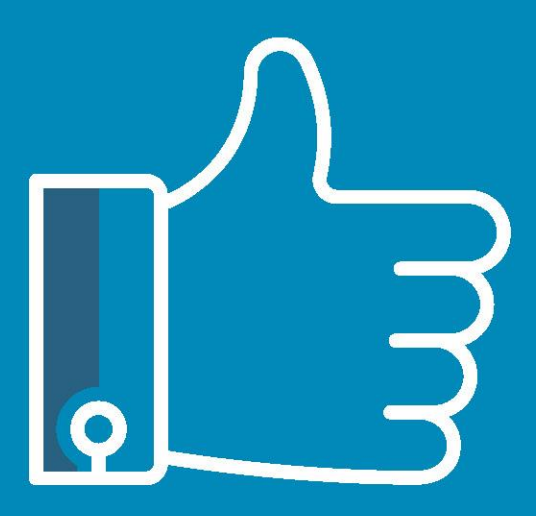

# **LEAVE THE** TRAINING TO US.

- · Comprehensive digital courses
- · Affordable membership plans
- On-demand training videos
- · Live training sessions
- . "Ask the Expert" sessions
- · Customizable training plans

Affinity Insight offers insightful training programs created by legal professionals for legal professionals. Our digital courses and training membership plans give you access to some of Affinity's most dynamic law firm management and legal technology trainers—not just for a day or a week, but all year long. Join live training sessions with your peers or learn at your own pace with bite-sized, on-demand training modules. Design a custom training plan for yourself or everyone in your firm. Learn more at https://affinityinsight.com

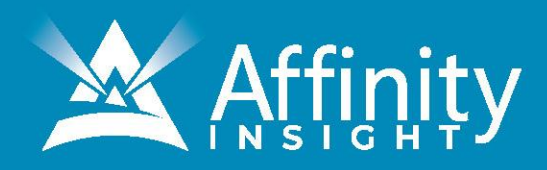